## **OASIS** Reporting Guide for Mentors

- **1.** Log in to OASIS
- 2. Click on **Students** (in blue bar across the top of the page)
- 3. Click on Advisor Access in the drop-down list
- 4. Click on My Students

| Advisor Access for 2022-2023                 |                                                                                      |
|----------------------------------------------|--------------------------------------------------------------------------------------|
| Create Advisee Report   Change advising year |                                                                                      |
| My Students                                  | Access information for individual students                                           |
| My Groups                                    | Manage student groups                                                                |
| Current Course<br>Report                     | Displays information on the courses for which your students are currently scheduled. |
| POWERED OASIS Copyright © 2008-2022 WARF     |                                                                                      |

5. Select a **Student** from the drop-down list (or search by name), and the type of **Report**:

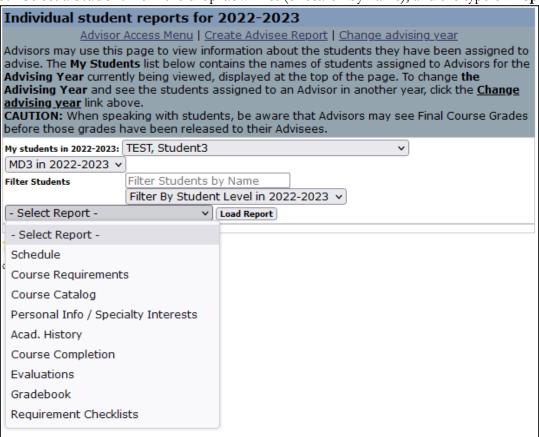